### Table of contents

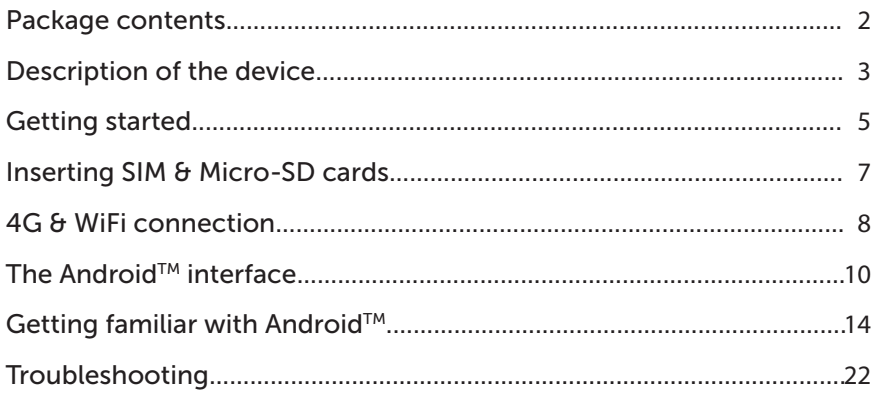

For more information, please consult the FAQs on www.argos.co.uk/bush. Make sure to read them before considering any product return. As we are often updating and improving our products, your device' software may have a slightly different appearance or modified functionality than presented in this Quick Start Guide.

114045V3 BUSH 8 Android LTE QSG book 21052015.indd 1 22-May-15 16:14:52

⊕

1

# Package Contents

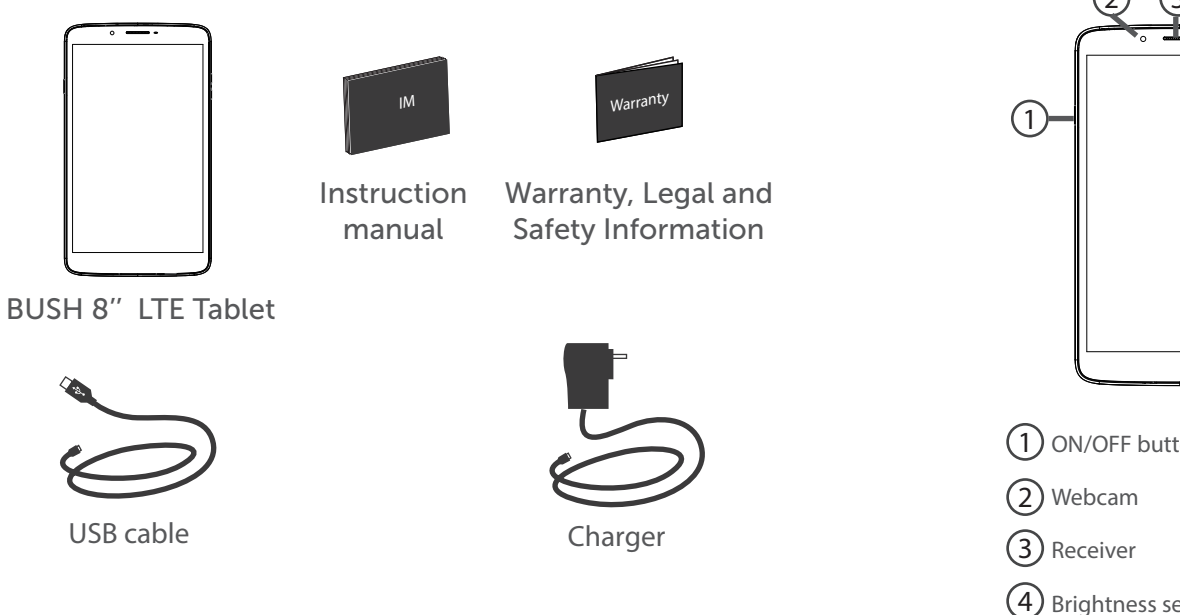

# Description of the device

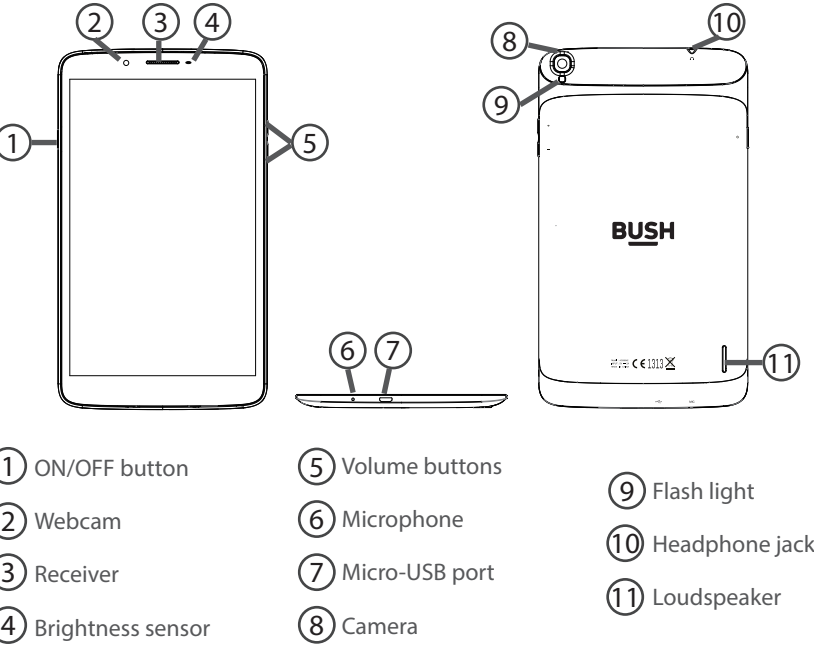

2

 $\bigoplus$ 

3

### **Charger assembly**

Assembly: twist the plug clockwise until click. Disassembly: press button **1** and turn counter-clockwise.

Click!

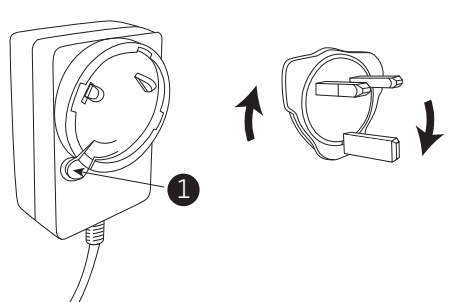

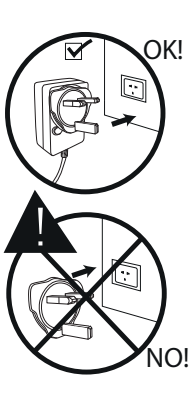

# Getting Started

### Before you switch on for the first time, ensure that:

1. Your tablet is fully charged 2.You have a good WiFi connection (ideally your usual WiFi zone) 3.You have your WiFi name and password to hand.

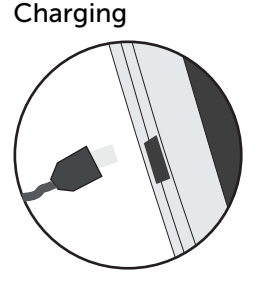

1. Connect the supplied power cable to the device and to a wall outlet. 2.The Bush device will start charging. 3.You can use the device whilst on charge . 4.Use only the supplied charger.

When your device is completely discharged, you need to charge it for at least 10 minutes before the charging battery icon can be displayed.

Turning the device on Press the ON/OFF button for 2-3 seconds.  $\bigoplus$ 

#### Startup Wizard

The first time you start up your device, the startup wizard will help you set up your device:

- Language

- Date & time
- WiFi connection
- Location service options
- Third-party applications

We strongly recommend that you open a Google account (you need this to download new apps) and we recommend that you answer yes to backing up your tablet to the Google account. This will save your files and settings in case you need to restore your tablet to factory defaults at any point (details page 17 and 21).

## Inserting SIM & Micro-SD cards

Make sure to turn off your device before inserting the SIM & memory cards. Both SIM slots are compatible with the 3G/4G network. You can use any slot to insert your 3G/4G SIM cards. If SIM1 is used as 3G/4G, SIM2 must then be 2G only and vice versa.

#### Opening

 $\bigoplus$ 

Use the notch to remove the back cover.

Do not bend or twist the back cover excessively. Doing so may damage the cover.

#### Inserting a SIM card

Insert your SIM card with the gold contacts facing down into the 4G/3G slots. Slots 1 and 2 will accept 2G or 3G SIMs from the same or different networks. Inserting a Memory card

Insert your memory card (with gold contacts facing down) into the TIF slot.

#### Closing

Replace the back cover clicking it back into position.

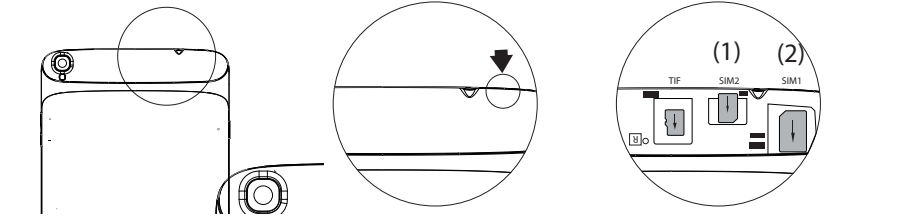

⊕

7

# 4G & WiFi connection

To be able to access Internet, the mobile data icon must be activated.

#### Activating the mobile data

1. Touch and hold the time & battery icons to reveal the status bar.

2.Pull the white line down to display the status dashboard.

3.Touch the mobile data icon to activate it. When the mobile data is activated, it turns blue. If your device does not connect to your 4G provider's network: Contact your 4G provider to obtain the connection parameters. On your device, tap Settings. Select Wireless & networks > More... > Mobile networks. In Network operators, select your operator. In Access Point Names, select the correct access point name and enter the exact connection parameters.

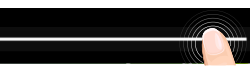

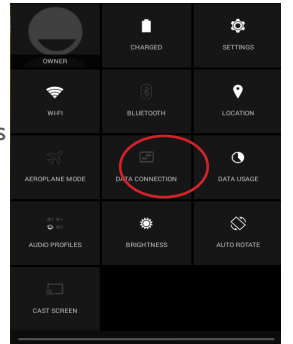

### 4G connection

If you encounter connection problem's, contact your 4G network connection provider.

#### WiFi connection

WARNING: Make sure that you are in a WiFi zone.

1. Touch and hold the time & battery icons to reveal the status bar.

2. Pull the white line down to display the status dashboard.

3. Touch the "Settings" icon to open the settings menu. 4. In the "Wireless&networks" section, if the WiFi is off. slide the WiFi switch to the "ON" position. Once the WiFi is on, the device will scan for WiFi networks in range. 5. Touch "WiFi" to display available networks.

6. Touch the name of network you want to connect to. Private networks are shown with a lock icon and will require you to enter your password.

#### TIPS:

- When entering a WiFi password, we recommend that you select "Show password" so you can see the characters you are typing. To get the correct WiFi password (or settings) for the network, contact your WiFi network provider.

- To keep your WiFi connection ON when the device is on

sleep, select the Menu icon  $\parallel$  in the "WiFi" page. Then, select Advanced > Keep WiFi on during sleep > Always.

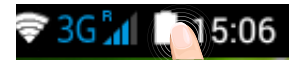

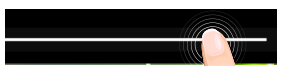

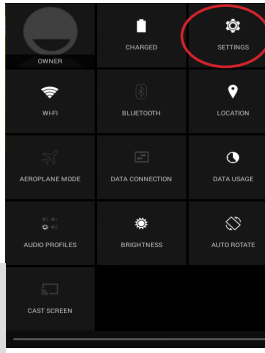

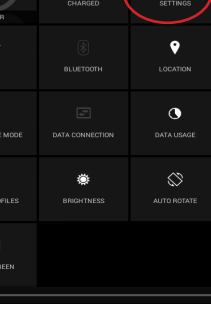

⊕

Tip:

### The Android $TM$  Interface

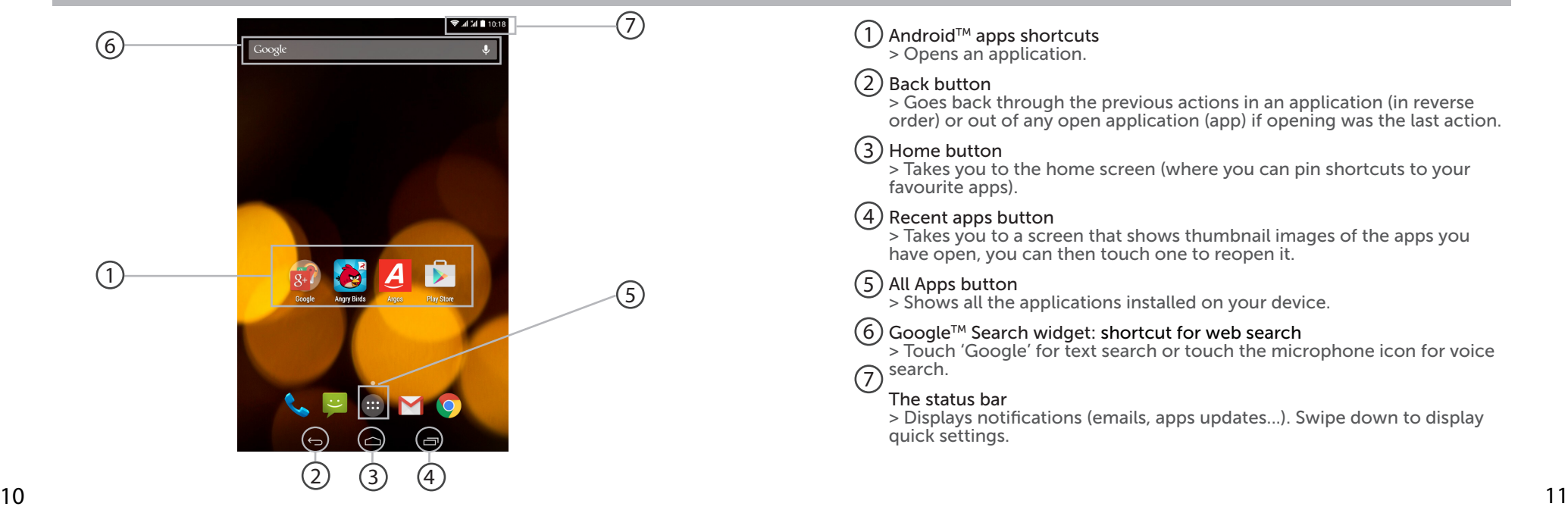

#### $1$ ) Android<sup>TM</sup> apps shortcuts > Opens an application.

### 2) Back button

 $\bigoplus$ 

> Goes back through the previous actions in an application (in reverse order) or out of any open application (app) if opening was the last action.

### 3) Home button

> Takes you to the home screen (where you can pin shortcuts to your favourite apps).

### $4)$  Recent apps button

> Takes you to a screen that shows thumbnail images of the apps you have open, you can then touch one to reopen it.

### All Apps button 5

> Shows all the applications installed on your device.

### $6)$  Google™ Search widget: shortcut for web search

> Touch 'Google' for text search or touch the microphone icon for voice 7) search.

### The status bar

> Displays notifications (emails, apps updates...). Swipe down to display quick settings.

 $\bigoplus$ 

# The Android $TM$  Interface

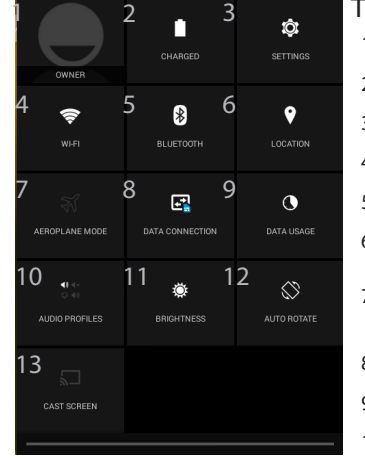

#### $(1)$ New multi-user support for tablets lets different users have their own separate, customizable spaces on a single device. Add users in Settings > Device. (2)You can share movies, YouTube

videos, and anything that's on your

- The Quick settings
	- $Current$  user $(1)$
- 2 Percentage of battery remaining
- 3 To access all your settings.
- 4 To turn on/off your WiFi connection.
- 5 To turn on/off your Bluetooth connection.
- 6 To activate/deactivate your GPS location system.
- <sup>7</sup> To activate/deactivate all wireless connections, especially when flying.
- 8 To activate/deactivate the data connection.
- 9 To see how much data have been used.
- 10 To set an audio profile.
- 11 To adjust the screen brightness.
- <sup>12</sup> To activate/deactivate automatic screen orientation as you turn your device.
- 13 To enable wireless display $(2)$

12 to mirror what's on your screen quickly and easily. 13 screen on an HDTV. You need to connect a wireless display adapter to any HDMI-enabled TV

### The Recent Apps

 $\bigoplus$ 

Opens a list of thumbnail images of apps you've worked with recently:

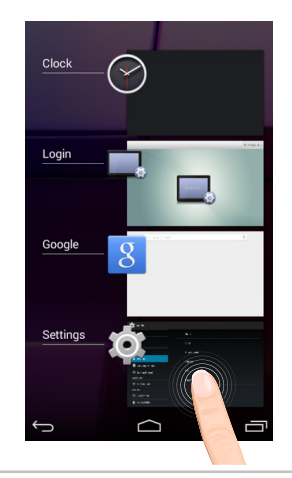

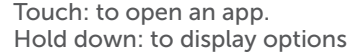

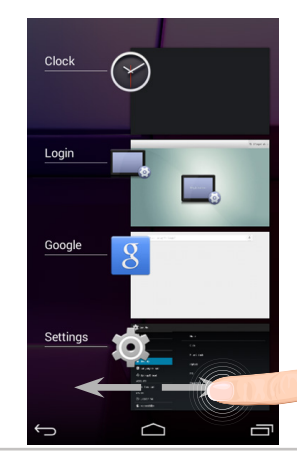

Touch: to open an app. Swipe up/down or right/left (depending on the orientation Hold down: to display options<br>
of the tablet): to close an app.

 $\bigoplus$ 

# Getting familiar with Android<sup>™</sup>

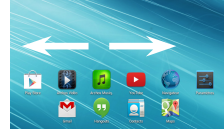

#### The extended home screen:

Navigate between different home screen panels by swiping left and right.

#### Moving a home screen item:

Touch and hold your finger onto it until the positioning gridlines appear, then slide it to the desired location, and release your finger.

#### Removing a home screen item:

Touch and hold it, slide your finger towards the top of the screen and drop it over the Remove icon.

#### Uninstalling an item:

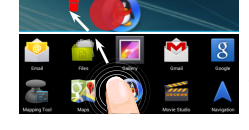

From the All apps screens, touch and hold it, slide your finger towards the top of the screen and drop it over Uninstall bin.

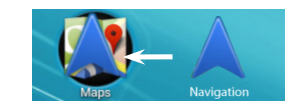

#### Creating application folders:

Drop one app icon over another on a home screen and the two icons will be combined.

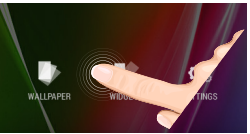

#### Widgets:

Hold your finger on a home screen at an empty location, then choose from the list: Widgets.

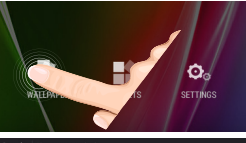

#### Changing your wallpaper:

Hold your finger on a home screen at an empty location, then choose from the list: Wallpaper.

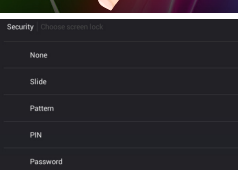

#### Locking the touchscreen:

In Settings, scroll down and touch security. Touch Screen lock. Touch the type of lock you would like to use. After you set a lock, a lock screen is displayed whenever your screen wakes up, requesting the pattern, PIN or other specified key.

⊕

## Getting familiar with Android<sup>™</sup>

#### Downloading new apps:

To download new apps for your tablet touch the Google Play Store icon. There you will find over 1 million apps including many which are free. Even if you only use free apps you will still need to create a Google account but you don't need to enter your credit card details to do this.

#### Transfering files to your tablet:

From a computer, use the USB lead provided in the package box.

From a USB device with a standard male USB connection, you will need to purchase a female USB to micro USB lead in order to connect it (e.g. USB card reader, USB connection from a camera etc.).

Via e-mail, simply add attachments to e-mail messages and send to your Google e-mail address. Then open Gmail, open the message and save the file from e-mail to your tablet memory.

Syncing your photos on your tablet and smartphone: On your tablet:

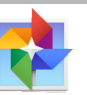

Make sure that you are connected to a WiFi network.

Photos

- 2. Go to 'Settings'. Under Accounts/Google, touch your Google email address and verify 'Google Photos' are checked to sync.
	- If your Google account has not been set up yet, choose 'Add account' and proceed to set up an existing or create a new one.
	- At the last set up step, choose 'Keep this tablet backed up with my Google account' and all your data will be backed up.
- 3. After setting up your account, open 'Photos' app.
	- Sign into your Google account.
	- In the app Settings, turn on 'Auto Back up'.

On your phone, repeat process.

 $\bigoplus$ 

Your photos will be automatically uploaded to your Google+ private album online.

⊕

# Getting familiar with Android<sup>™</sup>

#### Improving security on your Bush MyTablet

#### Online

In order to avoid online threats we recommend that you install antivirus and security software on your device and keep these and your browser and other software up to date to take advantage of security fixes.

#### Physical theft

If you store valuable information on your tablet including passwords and logins for personal accounts etc. you may want to enhance the security of your tablet in case it is stolen or lost.

#### Setting a PIN or password

You can set a pin code (4-8 digit numerical code) or you can set a password which is 4 to 17 digits. We recommend you set a password, the longer and more complex it is the harder it is to break. For the best passwords use a mixture of upper and lower case letters, numbers and special characters such as  $%$ , # and  $*$ .

• In 'Settings', select 'Security', then 'screen lock', then select PIN or Password.

#### Encrypting your memory

 $\bigoplus$ 

In order to prevent more technically capable persons gaining access to your data, in the event that your tablet is lost or stolen you can encrypt your tablet's memory, so that even if the password is breached the data will be unreadable. Please note encryption will have a modest effect on performance but for most tasks this will not be noticeable. For memory intensive tasks such as playing back video files stored in the tablet's memory it may cause some buffering.

In order to encrypt your tablet you must first set a PIN or password as shown above.

Before you encrypt, you must charge your tablet to at least 80% battery capacity, then with your tablet still on charge go to;

• 'Settings', select 'Security', then 'Encrypt tablet'. The tablet will then ask you for your password. Type this, then press 'Encrypt tablet'. The encryption can take up to 90 minutes. Do not interrupt the process. Failure to follow this routine exactly may result in your tablet becoming unusable.

⊕

#### decrypt you must return the tablet to factory settings which will erase all of your files and downloaded apps (securely).

• To reset to factory defaults go to 'Settings', select 'Backup and Reset' then 'Factory data reset'.

• Please note that your tablet cannot be decrypted by the same process. To

Getting familiar with Android<sup>™</sup>

#### Erasing your personal data

If you sell your tablet on, or discard it you should erase the data in memory, before you do so, using a file eraser program that actively writes to every record in the memory. This securely erases your data so that it cannot be recovered. Please note that simply returning your tablet to factory settings is not a reliable way of erasing your personal data (unless you have first encrypted your data).

- To download a file eraser go to Google Play store, select a file eraser program such as Remo File Eraser – download and install.
- Open the app and follow instructions to securely erase your data.

#### Further Advice

 $\bigoplus$ 

For further advice on how to stay safe there are government lead initiatives such as Get Safe Online https://www.getsafeonline.org/ which give good advice about a how to avoid a range of security threats. Don't let security issues spoil your enjoyment of your tablet.

#### Backing up your data (photos, app data, contacts...) with your Google account

- Make sure that you are connected to a WiFi network.
- Make sure the files you want to back-up are added to your Google Drive.
- 3. Go to 'Settings'. Under Accounts/Google, touch your Google email address and tick all the data you want to back up, including 'Drive'. You can access the data from anywhere you have access to your Google account.

⊕

### Troubleshooting

#### If your device is frozen:

Press the ON/OFF button for at least 10 seconds or use the hardware reset. To use the Hardware reset, press the "pinhole reset" button by using a sharp object such as a toothpick.

This pinhole reset button is located under the back cover, next to the memory card slot (with the "R" inverted).

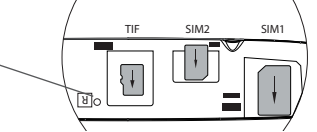

#### If your device doesn't turn on:

Charge your device then switch on normally.

If this does not work, press the ON/OFF button for at least 10 seconds or use the hardware reset. To use the Hardware reset, press the "pinhole reset" button by using a sharp object such as a toothpick.

#### If you want to extend the life of your battery:

Decrease the screen brightness and turn off the wireless connections if not in use.

#### If your device is functioning too slowly:

Close all apps which are not currently being used.

#### If your WiFi reception is poor:

 $\bigoplus$ 

Make sure you are not far from the WiFi hotspot. Update the firmware of the device. Reset and redefine your connection parameters. Contact your WiFi connection provider.

#### If you want to restore your product (erase all your settings? forgotten password?) :

1. Go to 'Settings', under 'Personal', go to 'Backup & reset'

2.Choose 'Factory data reset', then 'Reset tablet': this will erase all your files, settings and applications, so make sure you have backed-up your data in your Google account or a hard drive.

3.When you restart your tablet it will open the Startup wizard again, follow the onscreen instructions (see page 6). The wizard will not download the free apps that were downloaded the first time you did this but most of these are available for free from Google Play Store.

4.Access your Google account to retrieve your backed-up data in Google.

#### My tablet cannot connect to a network or "No service" is displayed

Try connecting in another location. Verify the network coverage with your operator.

#### Unable to make outgoing calls

22 23 Make sure your phone is connected to a network, and the network is not overloaded or unavailable.

⊕

#### Unable to receive incoming calls

Make sure your phone is switched on and connected to a network (check for overloaded or unavailable network).

#### SIM card PIN locked

Contact your network operator to obtain the PUK code (Personal Unblocking Key).

The User guide can also be viewed as a pdf file on the device, to open locate

- the pdf file in the 'files' folder on the device and touch to open.
- NOTE: you may need to install a pdf viewer in order to open this file.

#### Bush Tablets Helpline

For detailed advice on this or any other issue concerning your Bush tablet you can consult with the technical support helpline – 0207 744 0346 or go to argos.co.uk/ bush

#### **National restrictions**

€€

This device is intended for home and office use in all EU countries (and other countries following the EU directive 1999/5/EC) without any limitation except for the countries mentioned below:

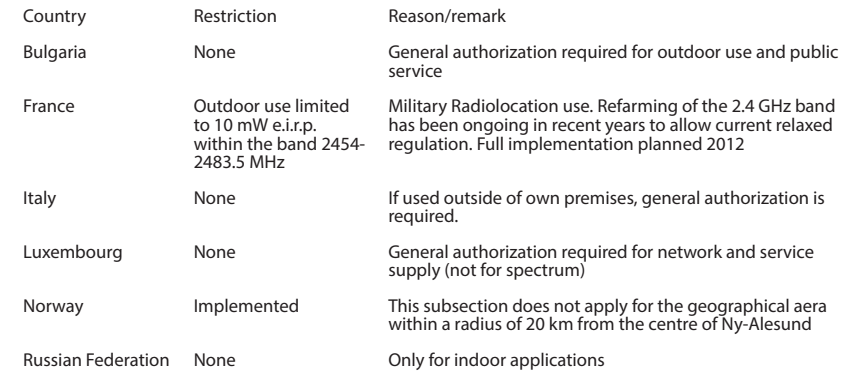

Note: Frequency 2454-2483.5MHZ are restricted to indoor use in France.

Argos declares that this device is in compliance with the essential requirements and other relevant provisions of Directive 1999/5/EC.

 $24$ A copy of the declaration of conformity can be obtained from: Argos Ltd. 489-499 Avebury Boulevard Milton Keynes, MK9 2NW, UK

#### SAR

Due to the used enclosure material, the device shall only be connected to a USB interface of version 2.0 or higher. The connection to so called power USB is prohibited.

The adapter shall be installed near the equipment and shall be easily accessible.

CAUTION: RISK OF EXPLOSION IF BATTERY IS REPLACED BY AN INCORRECT TYPE. DISPOSE OF USED BATTERIES ACCORDING TO THE INSTRUCTIONS. The SAR limit of Europe is 2.0 W/kg. Device has also been tested against this SAR limit. The highest SAR value reported under this standard during product certification for use at the ear is 1.03 W/Kg and when properly worn on the body is 0.767 W/Kg. This device was tested for typical bodyworn operations with the back of the handset kept 1.5 cm from the body. To maintain compliance with RF exposure requirements, use accessories that maintain a 1.5 cm separation distance between the user's body and the back of the handset. The use of belt clips, holsters and similar accessories should not contain metallic components in its assembly. The use of accessories that do not satisfy these requirements may not comply with RF exposure requirements, and should be avoided.

The SAR rate of the Bush 8" LTE tablet is 1.803 W/kg.

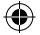